# **Faxfunktionen einrichten**

Der UCware Server unterstützt das Senden und Empfangen von Faxen über entsprechende Geräte oder direkt am Rechner. Der UCC-Client bietet zu diesem Zweck ein eigenes Modul, mit dem sich die gewünschten Dokumente [hoch-](https://wiki.ucware.com/benutzerhandbuch/fax/senden) bzw. [herunterladen](https://wiki.ucware.com/benutzerhandbuch/fax/empfangen) lassen.

#### **Hinweis:**

Für den Versand eignen sich ausschließlich PDF-Dateien − idealerweise DIN A4 in schwarz-weiß, ohne Graustufen.

### **Grundlagen**

#### **Fax-Berechtigung**

Benutzer können auf das **Fax-Management** des UCC-Clients zugreifen, wenn Sie die [Berechtigung](https://wiki.ucware.com/adhandbuch/benutzer_gruppen/gruppen/allg) fax über mindestens eine Fax-Gruppe ausüben:

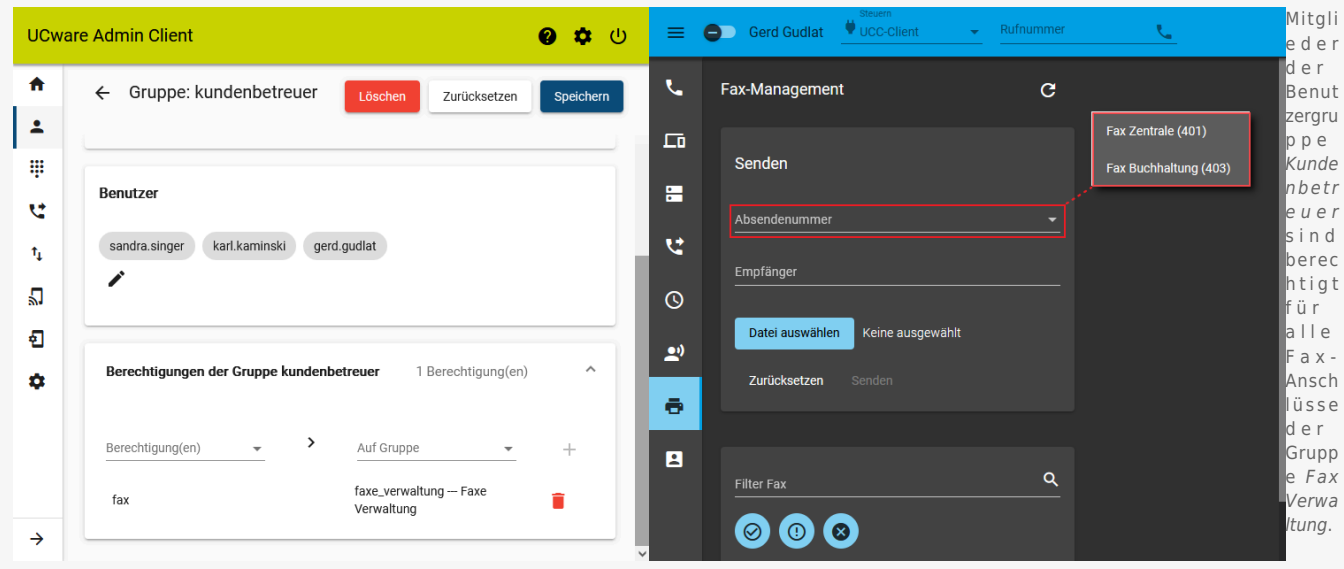

Zur Einrichtung eines Fax-Anschlusses müssen Sie diesen [erstellen](#page-1-0) und einer [Gruppe vom Typ Fax](https://wiki.ucware.com/adhandbuch/benutzer_gruppen/gruppen/allg) zuweisen. Anschließend müssen Sie einer oder mehreren Benutzergruppen die Berechtigung fax für die Faxgruppe [erteilen](https://wiki.ucware.com/adhandbuch/benutzer_gruppen/gruppen/allg).

#### <span id="page-0-0"></span>**Eigenschaften von Fax-Anschlüssen**

Im Admin-Client können Sie Fax-Anschlüsse unter **Durchwahlen > Fax** erstellen oder zur Bearbeitung aufrufen.

Dabei können Sie die folgenden Eigenschaften konfigurieren:

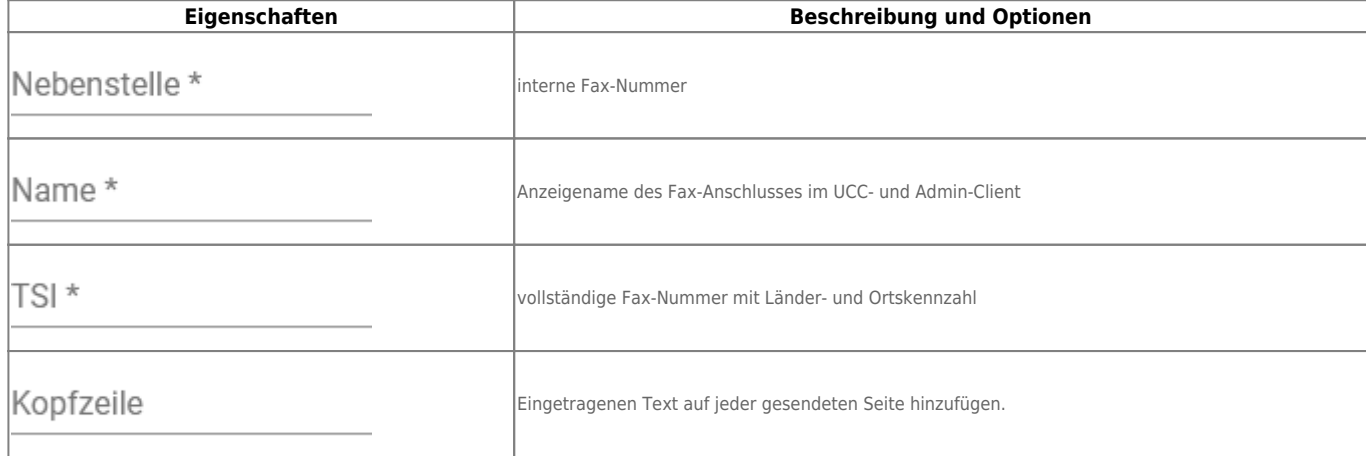

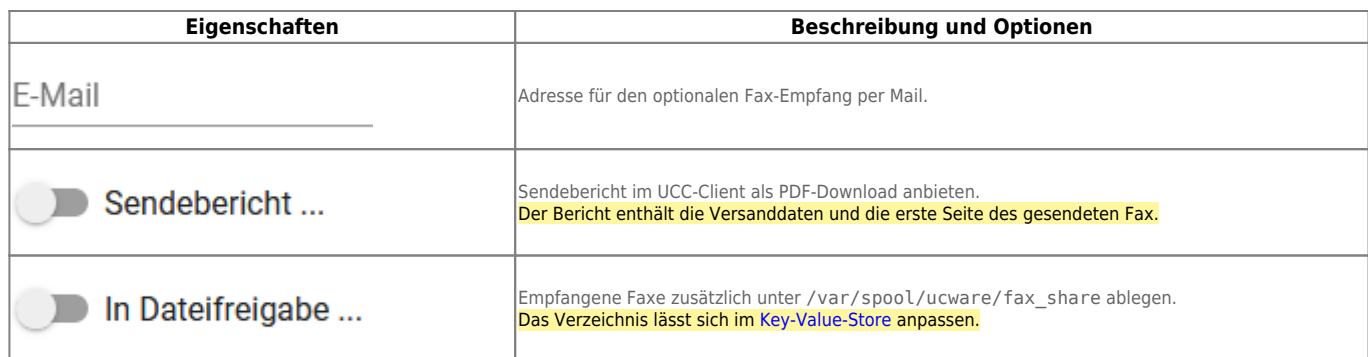

## <span id="page-1-0"></span>**Schritt für Schritt**

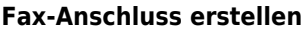

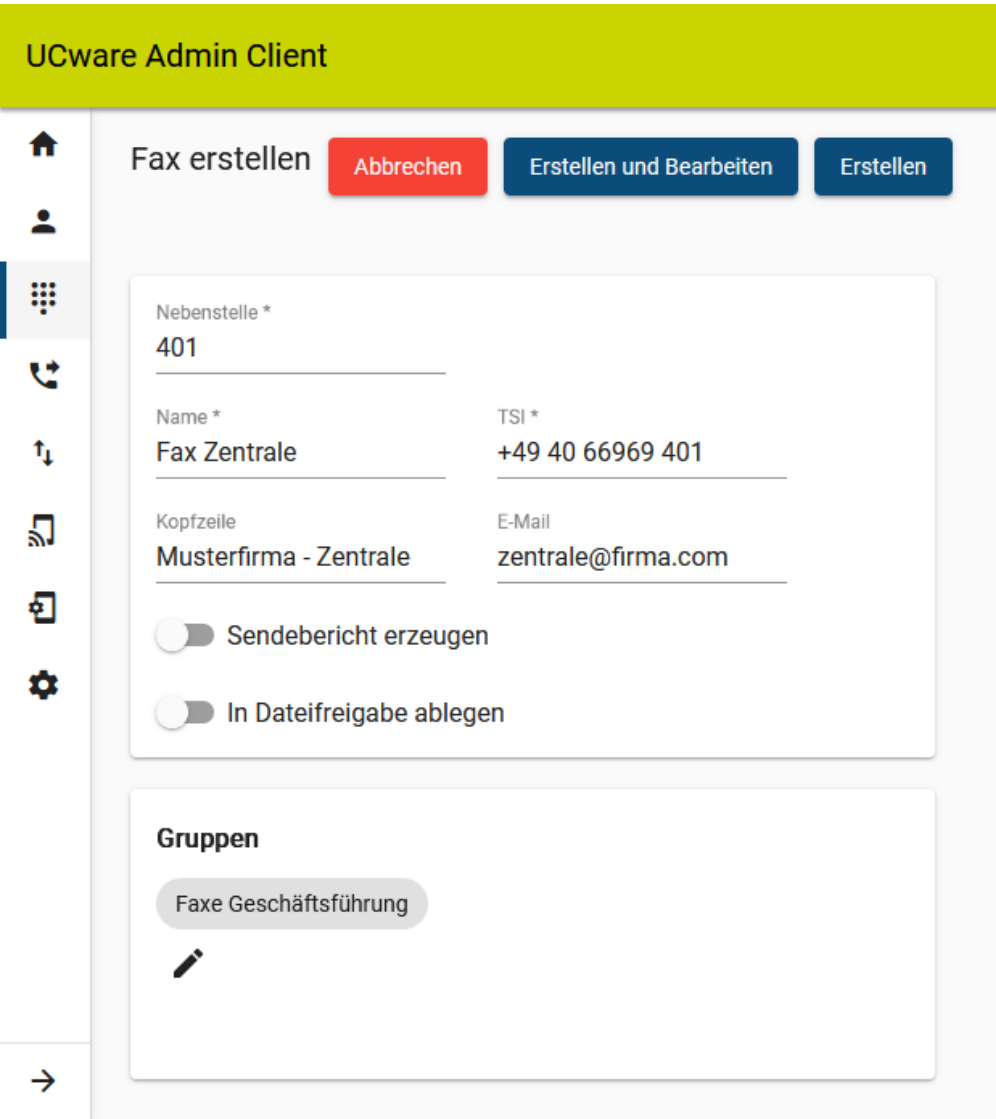

Um einen Fax-Anschluss zu erstellen, gehen Sie wie folgt vor:

1. Rufen Sie die Fax-Übersicht auf:

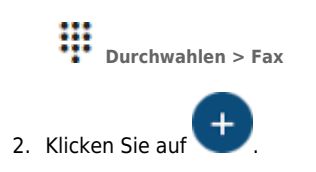

3. Bearbeiten Sie die Eigenschaften des Fax-Anschlusses im zugehörigen Widget.

Beachten Sie dabei die Tabelle unter [Eigenschaften von Fax-Anschlüssen](#page-0-0).

Funktionsfähige Fax-Anschlüsse müssen mindestens einer **Gruppe** angehören. Im gleichnamigen Widget können Sie neue Fax-Anschlüsse bei Bedarf sofort einer vorhandenen Gruppe zuweisen.

Um eine neue Gruppe für den Fax-Anschluss einzurichten, lesen Sie die beiden nächsten Abschnitte.

Erstellen

Übernehmen Sie die Einstellungen mit .

#### **Faxgruppe erstellen**

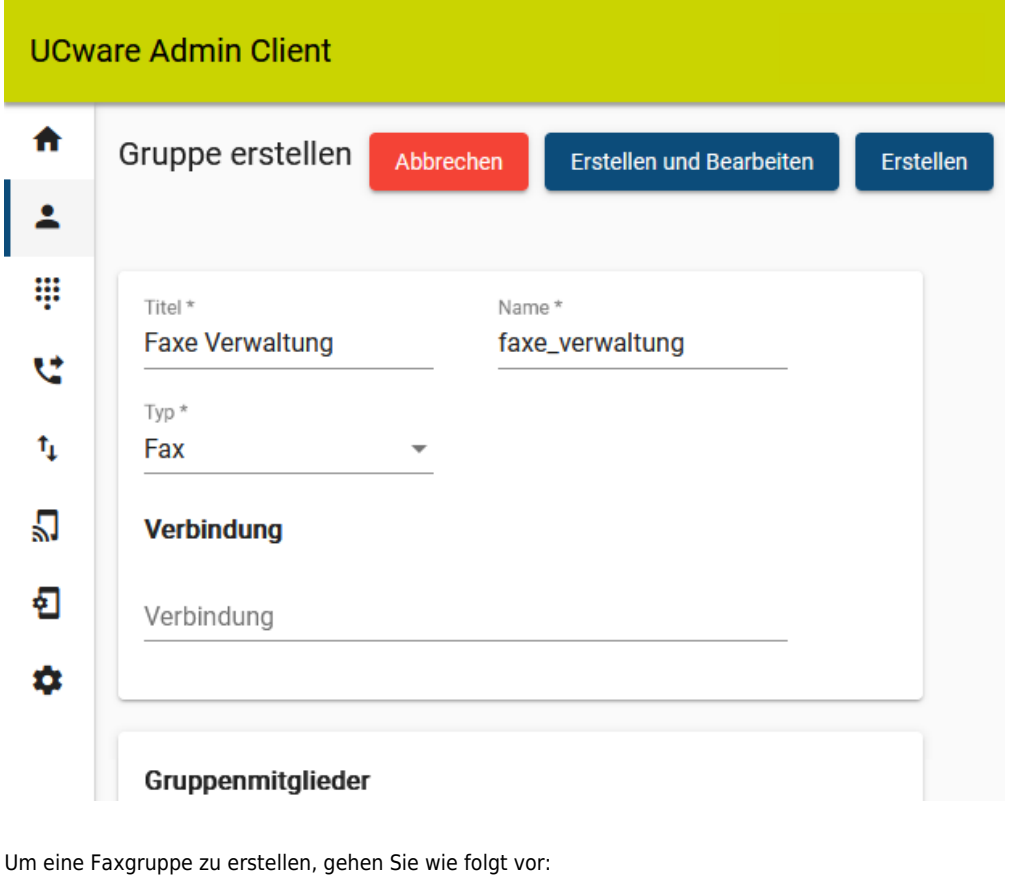

1. Rufen Sie die Gruppenübersicht auf:

**Benutzer & Gruppen > Gruppen**.

- 2. Klicken Sie auf
- 3. Geben Sie einen **Titel** für die Anzeige der Gruppe im UCC- und Admin-Client sowie einen systeminternen **Namen** ein.

Erstellen

- 4. Wählen Sie unter **Typ** den Eintrag **Fax**.
- 5. Übernehmen Sie die Einstellungen mit

#### **Fax-Anschluss zuweisen**

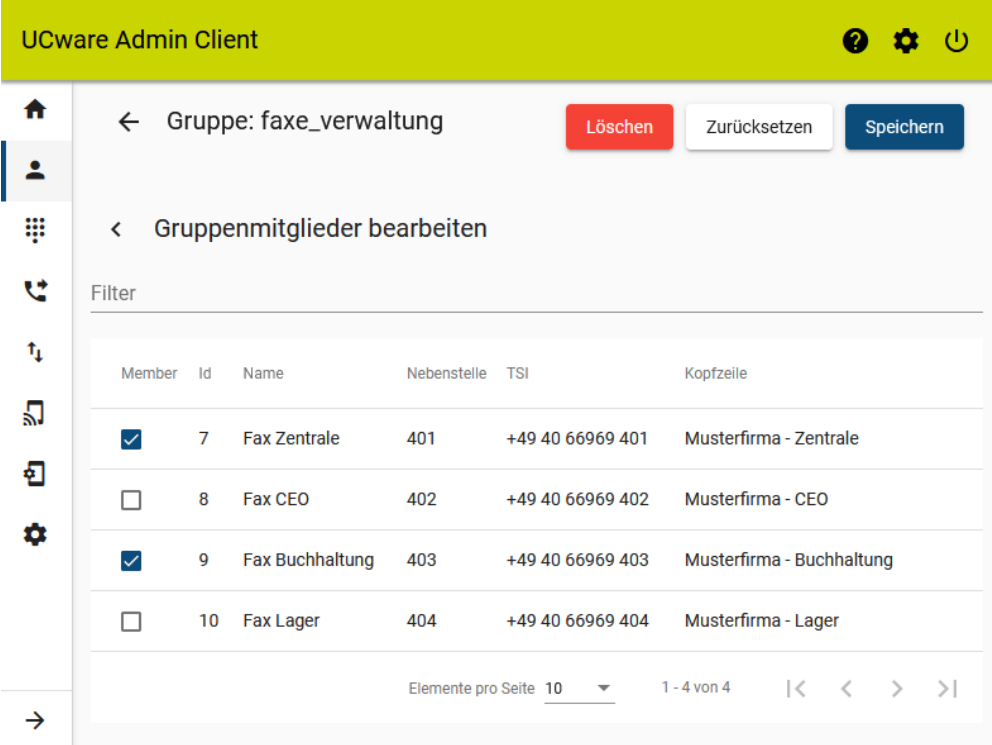

Um einer Faxgruppe Mitglieder zuzuweisen, gehen Sie wie folgt vor:

- 1. Rufen Sie die Gruppenübersicht auf:
	- Benutzer & Gruppen > Gruppen.
- 2. Rufen Sie mit die gewünschte Gruppe auf.
- 3. Klicken Sie unter Fax auf
- 4. Setzen Sie in der Mitglieder-Übersicht einen Haken vor allen gewünschten Fax-Anschlüssen.

Speichern

5. Übernehmen Sie die Einstellungen mit .

#### **Benutzer berechtigen**

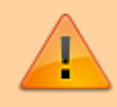

#### **Datensicherheit:**

Alle Personen mit Zugriff auf eine Fax-Nummer können die zugehörigen Faxe und Versandaufträge im UCC-Client anzeigen und löschen.

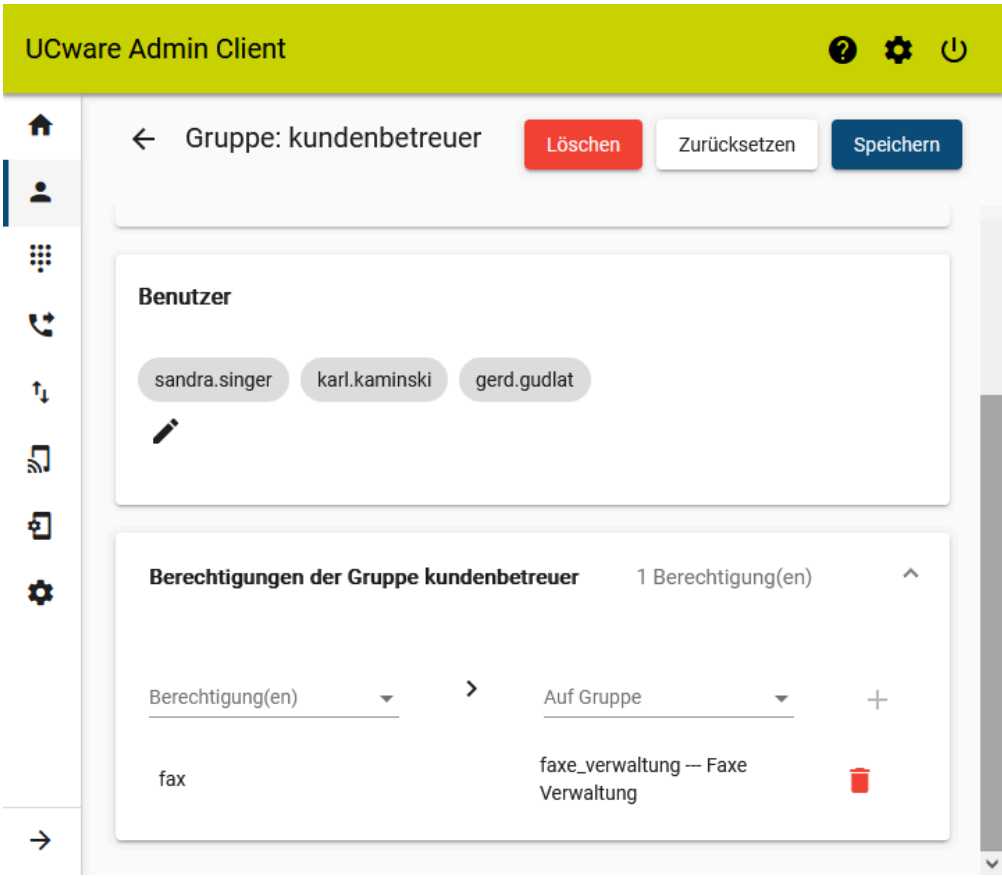

Um Benutzer für einen Fax-Anschluss zu berechtigen, gehen Sie wie folgt vor:

1. [Erstellen](https://wiki.ucware.com/adhandbuch/benutzer_gruppen/gruppen/allg#gruppe_erstellen) Sie eine Gruppe vom Typ **Benutzer**.

Alternativ verwenden Sie eine vorhandene Gruppe.

- 2. [Weisen](https://wiki.ucware.com/adhandbuch/benutzer_gruppen/gruppen/allg#mitglieder_oder_inhalte_zuweisen) Sie dieser Gruppe den/die gewünschten Benutzer zu.
- 3. [Erteilen](https://wiki.ucware.com/adhandbuch/benutzer_gruppen/gruppen/allg#berechtigung_erteilen) Sie der Benutzergruppe die Berechtigung fax für die gewünschte Faxgruppe.
- 4. Übernehmen Sie die Einstellungen mit

#### Speichern

Nach einem Reload des UCC-Clients sind die [Faxfunktionen](https://wiki.ucware.com/benutzerhandbuch/fax/sitemap) für berechtigte Benutzer verfügbar.

From: <https://wiki.ucware.com/> - **UCware-Dokumentation**

Permanent link: **<https://wiki.ucware.com/adhandbuch/durchwahlen/fax>**

Last update: **11.03.2024 13:17**

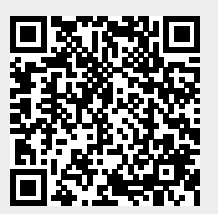